# helion. $p\not\!\downarrow$

## > Idź do

· Spis treści

· Przykładowy rozdział

## Katalog książek

- · Katalog online
- · Zamów drukowany katalog

### Twój koszyk

· Dodai do koszyka

#### Cennik i informacje

- · Zamów informacje o nowościach
- · Zamów cennik

## > Czytelnia

• Fragmenty książek online

#### > Kontakt

**Helion SA** ul. Kościuszki 1c 44-100 Gliwice tel. 032 230 98 63 e-mail: helion@helion.pl © Helion 1991-2008

## Joomla! 1.5. Prosty przepis na własną stronę WWW

Autor: Marcin Lis ISBN: 978-83-246-2323-5 Format: B5, stron: 220

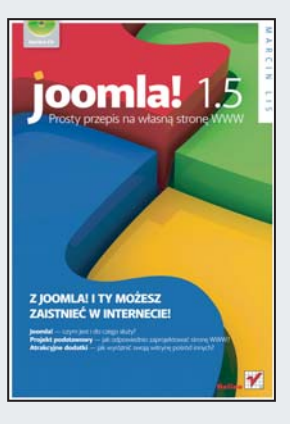

#### Z Joomla! i Ty możesz zaistnieć w internecie!

- Joomla! czym jest i do czego służy?
- Projekt podstawowy jak odpowiednio zaprojektować stronę WWW?
- Atrakcyjne dodatki jak wyróżnić swoja witryne spośród innych?

Jeśli nigdy dotad nie zbudowałeś własnej strony internetowej, pewnie w ogóle nie wiesz, co to jest Joomla! i jak z niej korzystać. Pod ta tajemnicza nazwa, pochodzaca z języka suahili, kryje się jeden z najefektywniejszych (oraz darmowych!) systemów zarządzania treścią, umożliwiający proste oraz bezproblemowe stworzenie dowolnej strony WWW. Dzięki Joomla! w najnowszej wersji 1.5 uda Ci się zaprojektować zarówno stronę z Twoim własnym blogiem czy galerię zdjęć, jak i profesjonalną witrynę firmową.

Książka "Joomla! 1.5. Prosty przepis na własną stronę WWW" pozwoli Ci szybko i efektywnie poznać podstawy pracy z systemem Joomla! oraz zapewni mnóstwo praktycznych porad na każdym etapie pracy nad własną witryną. Przy tym nie musisz być wcale komputerowym wirtuozem - w zupełności wystarczą podstawowe umiejetności.

Autor wyczerpująco wyjaśnia, czym jest ten system, w jakiej kolejności należy dodawać poszczególne elementy strony, na co trzeba zwrócić szczególną uwagę i gdzie szukać właściwych poleceń. Omawia także różne aspekty publikacji strony w sieci. Wszystkie zagadnienia opatrzone są zrzutami ekranu, prezentującymi efekty kolejnych podejmowanych działań.

- Witryna w sieci tworzenie konta WWW
- Zakładanie bazy danych
- Instalacja Joomla! i ewentualne problemy
- Jezyk polski w Joomla!
- Sekcje, kategorie i artykuły oraz zarządzanie nimi
- Tworzenie i modyfikacja artykułów oraz ich atrybuty
- Budowa i rozbudowa menu
- Grafika w artykułach i innych elementach witryny
- Korzystanie z modułów i komponentów
- Szablony szybka zmiana wyglądu portalu
- Użytkownicy witryny
- Atrakcyjne dodatki czyli rozszerzenia dla Joomla!
- Przeglądarka grafiki
- Galeria i blog popularne funkcje strony WWW

Na co czekasz? Stwórz własną stronę WWW!

# Spis treści

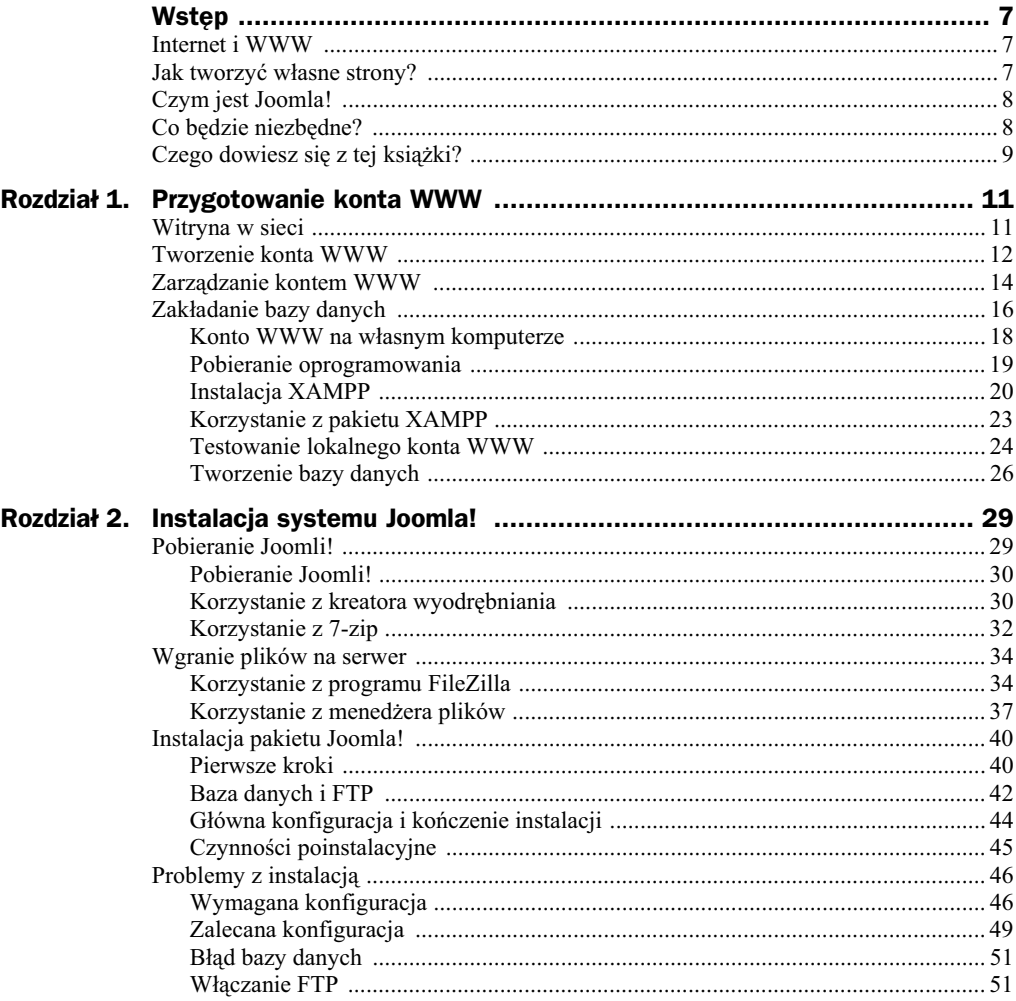

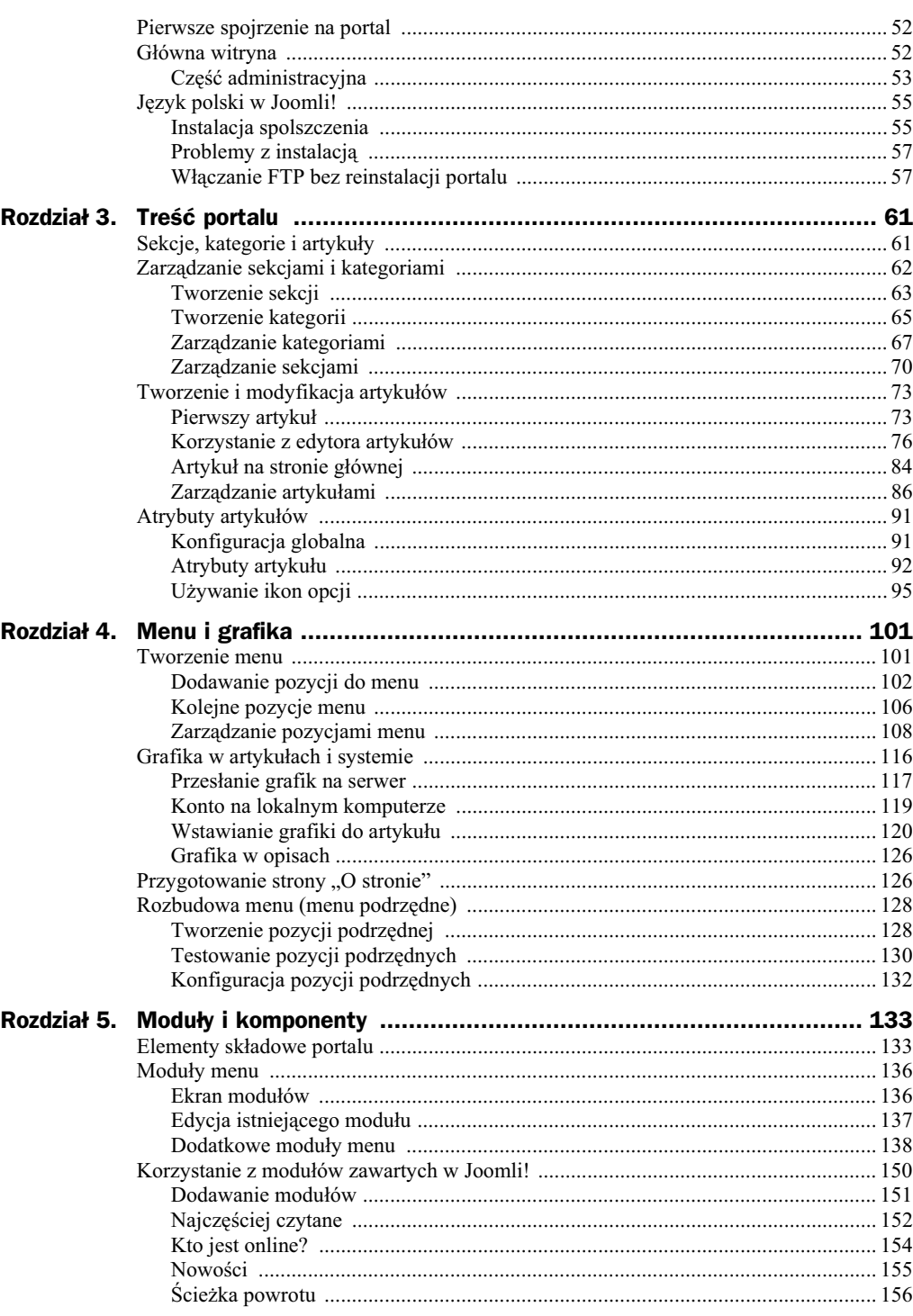

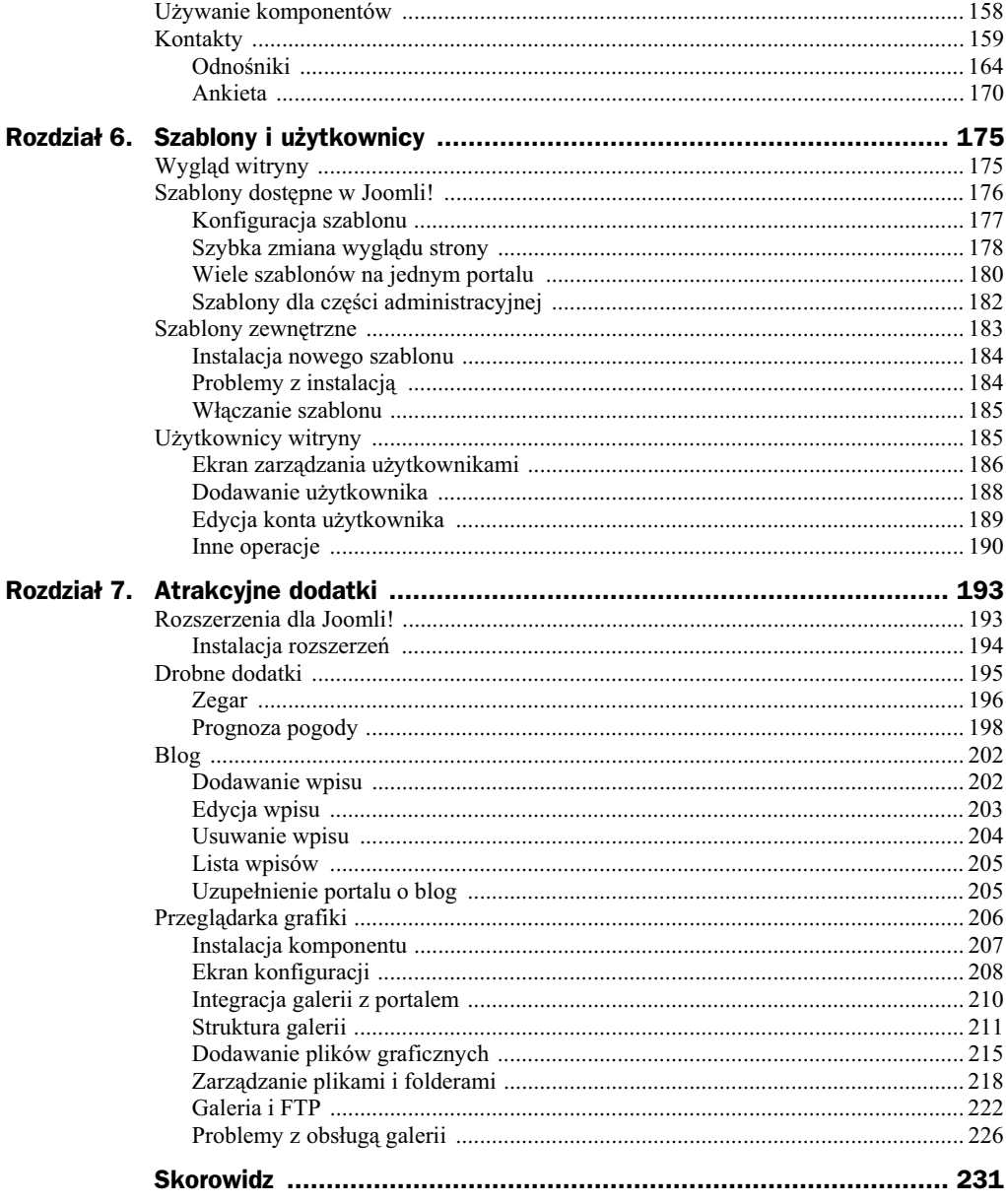

# Rozdział 6. Szablony i użytkownicy

- $\blacklozenge$  Jak zmieniać wygląd witryny?
- ◆ Czym są szablony?
- ◆ Szablony dostępne w Joomli!
- $\blacklozenge$  Korzystanie z zewnętrznych szablonów
- Tworzenie kont użytkowników
- ◆ Zarządzanie kontami

## Wygląd witryny

Wszystkie wykonywane dotychczas zadania dotyczyły tworzenia rozmaitych treści i rozmieszczania ich na stronie. Treść portalu jest oczywiście najważniejsza, bo to dzięki niej użytkownicy będą odwiedzali Twoją witrynę, nie można jednak pominąć sposobu prezentacji. Budowana strona powinna więc mieć również atrakcyjny wygląd. W Joomli! dane oraz sposób ich prezentacji są całkowicie rozdzielone. To oznacza, że tę samą treść można prezentować na wiele różnych sposobów. O układzie i wystroju portalu decydują bowiem tak zwane szablony (z ang. *templates*). Jak zostanie to pokazane w tym punkcie, wygląd witryny można zmienić za pomocą dosłownie kilku kliknieć.

Co prawda tworzenie szablonów wymaga znajomoci programowania i takich technik, jak PHP, HTML i CSS, jednak na rynku dostępnych jest wiele (tysiące czy wręcz dziesiątki tysięcy) gotowych wzorców, wśród których każdy znajdzie coś dla siebie. Część szablonów jest płatna, ale znaczna ich liczba jest również udostępniana za darmo. Jeśli zatem uznasz, że to, co znajduje się bezpośrednio w Joomli!, to zbyt mało, zawsze możesz skorzystać ze źródeł zewnętrznych (mówi o tym podpunkt Szablony zewnętrzne).

## **Szablony dostępne w Joomli!**

W Joomli! 1.5 standardowo dostępne są trzy szablony pozwalające na zmianę wyglądu witryny. Wszelkie operacje na szablonach wykonuje się z poziomu ekranu zarządzania szablonami. Zwykle szablony zawierają także opcje konfiguracyjne pozwalające na przystosowanie ich do własnych potrzeb (np. zmianę kolorystyki witryny). Na początku warto przyjrzeć się części zarządzającej szablonami.

- **1.** Aby zarządzać szablonami, musisz wywołać ekran szablonów.
	- Z menu *Rozszerzenia* wybierz pozycję *Szablony* (rysunek 6.1).

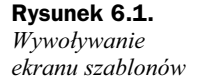

**Rysunek 6.2.** *Ekran szablonów*

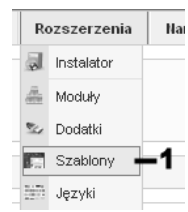

**2.** Znajdziesz się na ekranie zatytułowanym *Szablony* (rysunek 6.2).

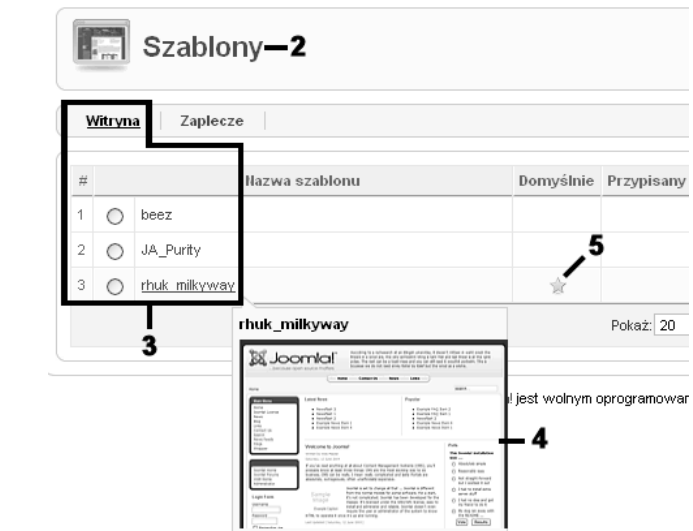

- 3. Zobaczysz listę szablonów dostępnych dla portalu (wyróżniony jest odnośnik *Witryna*). Szablony dla części administracyjnej zostaną omówione w jednym z kolejnych podpunktów.
- **4.** Gdy najedziesz kursorem myszy na wybraną nazwę, zobaczysz niewielki podgląd szablonu (o ile autor szablonu przewidział taką możliwość — niektóre szablony mogą nie zawierać podglądu). Dzięki temu możesz się zorientować, jak będzie wyglądała strona po jego użyciu.
- **5.** Gwiazdka widoczna w kolumnie *Domyślnie* określa, który z szablonów jest domyślny. Szablon domyślny to taki, za pomocą którego jest wyświetlana główna część portalu (może być tylko jeden taki szablon).
- **6.** Pozostałe kolumny zawierają informacje o wersji szablonu, dacie jego utworzenia oraz autorze (rysunek 6.3).

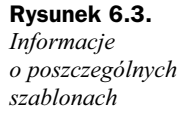

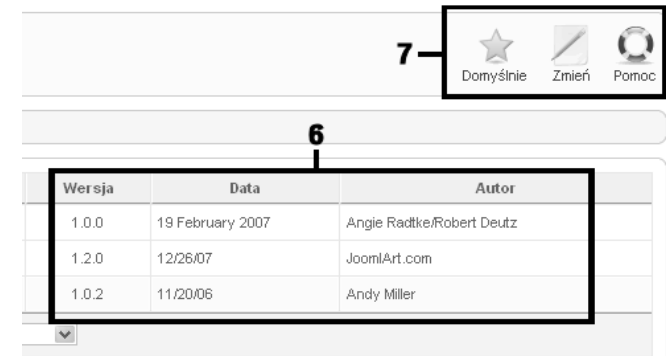

**7.** Widoczne w prawym górnym rogu ikony pozwalają na ustawienie szablonu domyślnego oraz konfigurację szablonów.

### **Konfiguracja szablonu**

**1.** Portal oparty na Joomli! domyślnie korzysta z szablonu o nazwie *rhuk\_milkway*, który jest zaznaczony jako domyślny. Ten szablon oferuje pewne możliwości konfiguracyjne dotyczące kolorystyki oraz szerokości strony. Aby zmienić parametry szablonu, zaznacz znajdujące się przy nim pole wyboru (rysunek 6.4) i kliknij ikonę *Zmień* lub też po prostu kliknij nazwę rhuk milkway.

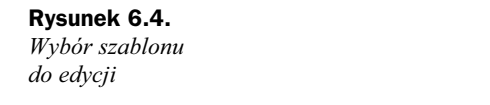

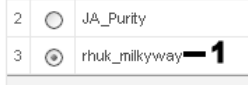

**2.** Znajdziesz się na ekranie konfiguracji szablonu (rysunek 6.5).

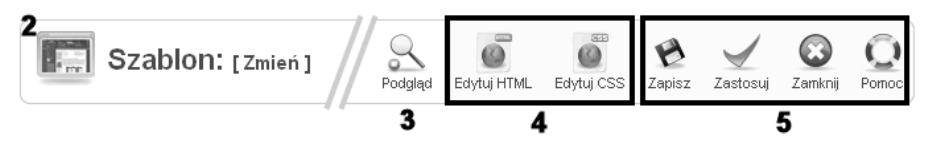

**Rysunek 6.5.** *Ekran konfiguracji szablonu*

3. Kliknięcie ikony Podgląd pozwala uzyskać poglądowy widok portalu wywietlanego przy zastosowaniu danego szablonu.

- **4.** Ikony *Edytuj HTML* i *Edytuj CSS* pozwalają na pełną edycję szablonu. Kliknięcie jednej z nich wywołuje edytor pozwalający zmieniać kod HTML i CSS, a tym samym w pełni regulować i zmieniać wygląd witryny. Są to jednak opcje wyłącznie dla osób zaawansowanych w tej dziedzinie, znających języki HTML i CSS.
- 5. Pozostałe ikony służą do wykonywania typowych czynności, takich jak zapis konfiguracji czy opuszczenie ekranu edycji.
- 6. Przejdź do sekcji opisanej jako Parametry (rysunek 6.6). Możesz w niej ustalić podstawowe parametry szablonu.

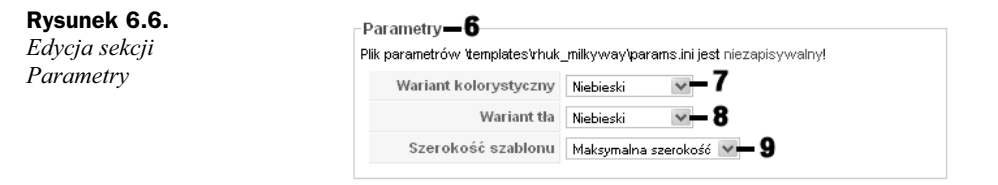

- **7.** Z listy *Wariant kolorystyczny* wybierz wariant kolorystyczny portalu. Do wyboru masz: niebieski (kolor domyślny), czerwony, pomarańczowy, czarny i biały. Za pomocą wybranego koloru będą wyświetlane podstawowe elementy witryny: tytuły artykułów, odnośniki, obwódki menu itp.
- **8.** Z listy *Wariant tła* wybierz wariant kolorystyczny tła portalu. Wybór opcji jest taki sam jak w przypadku listy z kroku 6.
- **9.** Z listy Szerokość szablonu możesz wybrać opcję pozwalającą ustalić szerokość portalu (maksymalna, średnia, mała lub płynna).
- **10.** Po wprowadzeniu wszystkich zmian kliknij ikonę Zapisz w celu zapisania konfiguracji.

#### **Szybka zmiana wyglądu strony**

**Rysunek 6.7.**

*domylnego*

1. Jeśli nie odpowiada Ci domyślny szablon Joomli!, możesz szybko go zmienić. Na ekranie zarzdzania szablonami zaznacz pole wyboru przy pozycji *JA\_Purity* (rysunek 6.7).

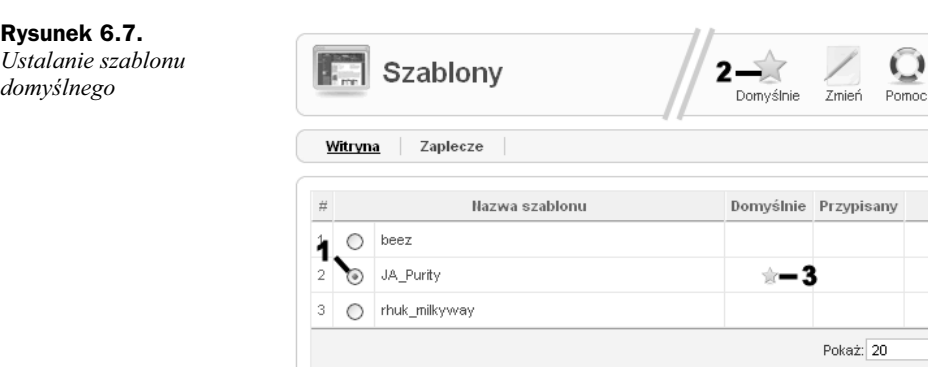

We  $11$  $12$ 1.0  $\checkmark$ 

- **2.** Kliknij ikonę *Domyślnie*.
- 3. Zauważysz, że gwiazdka w kolumnie *Domyślnie* zmieniła swoje położenie. Znajdzie się ona w wierszu JA\_Purity, co oznacza, że obecnie to ten szablon jest domyślny.
- 4. Przejdź na główną stronę witryny i odśwież ją. Zobaczysz, że całkowicie zmienił się wystrój portalu, ale nadal obecne są w nim wszystkie elementy składowe — menu, ankieta i inne moduły (rysunek 6.8).

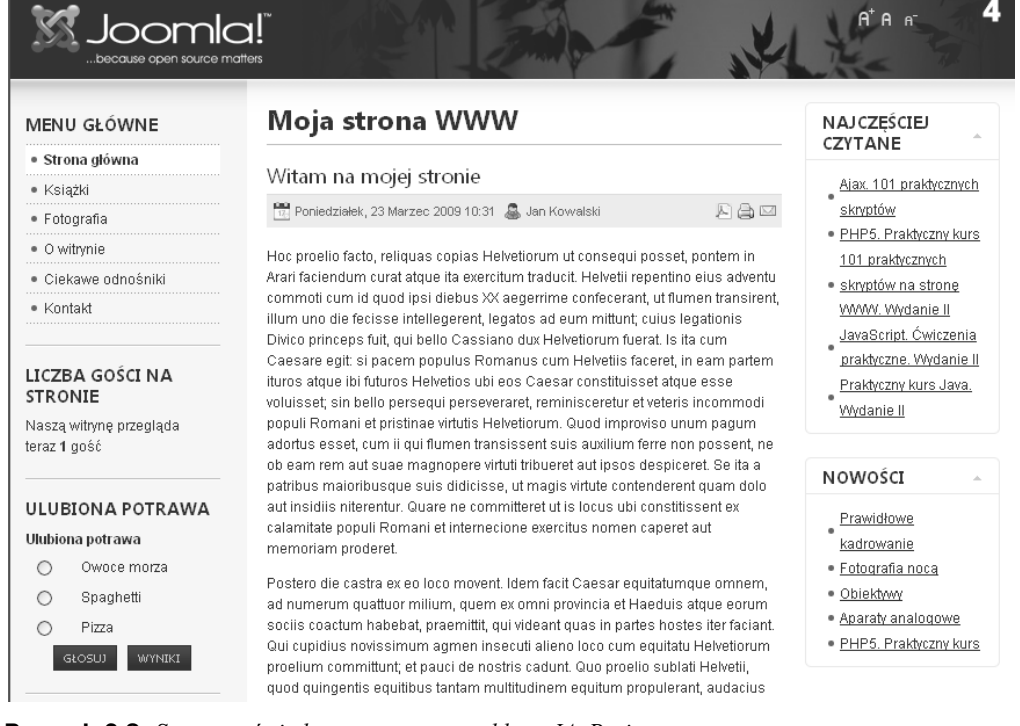

**Rysunek 6.8.** *Strona wyświetlana za pomocą szablonu JA Purity* 

5. Jeżeli ten wygląd również Ci nie odpowiada, do dyspozycji pozostał jeszcze szablon *beez*. Wróć do części administracyjnej, zaznacz go (rysunek 6.9) i wykonaj czynności z kroków 2. i 3.

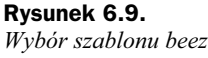

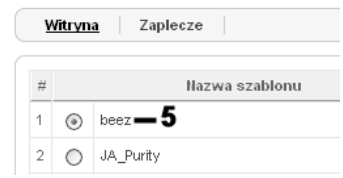

6. Ponownie przejdź do części głównej portalu i odśwież ją. Strona znowu diametralnie zmieniła swoją postać (rysunek 6.10).

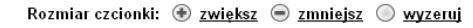

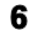

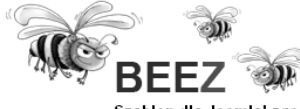

Szablon dla Joomla! zgodny ze standardami dostępności

Oglądasz teraz Główna

| Menu główne                                                         | Moja strona WWW                                                                                                    | Najczęściej czytane                                                        |
|---------------------------------------------------------------------|----------------------------------------------------------------------------------------------------|----------------------------------------------------------------------------|
| Strona główna                                                       |                                                                                                    | Ajax. 101 praktycznych                                                     |
| Książki                                                             |                                                                                                    | skryptów                                                                   |
| Fotografia                                                          | WITAM NA MOJEJ STRONIE                                                                                                    | PHP5. Praktyczny kurs                                                      |
| O witrynie                                                          | 도 급 크                                                                                                    | 101 praktycznych<br>skryptów na stronę                                     |
| Ciekawe odnośniki                                                   | Zmieniony: Vvtorek, 24 Marzec 2009 13:35                                                                                                    | WWW. Wydanie II                                                            |
| Kontakt                                                             | Woisany przez Jan Kowalski<br>Poniedziałek, 23 Marzec 2009 10:31                                                                                                    | JavaScript. Cwiczenia<br>praktyczne. Wydanie II                            |
| Liczba gości na stronie                                             | Hoc proelio facto, reliquas copias Helvetiorum ut<br>consequi posset, pontem in Arari faciendum curat<br>atque ita exercitum traducit. Helvetii repentino                                                                                                    | Praktyczny kurs Java.<br>Wydanie II                                        |
| Naszą witrynę przegląda<br>teraz 1 gość                             | eius adventu commoti cum id quod ipsi diebus XX<br>aegerrime confecerant, ut flumen transirent, illum                                                                                                    |                                                                            |
| Ulubiona potrawa                                                    | uno die fecisse intellegerent, legatos ad eum                                                                                                    | Nowości                                                                    |
| Ulubiona potrawa                                                    | mittunt; cuius legationis Divico princeps fuit, qui<br>bello Cassiano dux Helvetiorum fuerat. Is ita cum                                                                                                    | Prawidłowe kadrowanie                                                      |
| O Owoce morza<br>$\bigcirc$ Spaghetti<br>$O$ Pizza<br>Głosuj Wyniki | Caesare egit: si pacem populus Romanus cum<br>Helvetiis faceret, in eam partem ituros atque ibi<br>futuros Helvetios ubi eos Caesar constituisset.<br>atque esse voluisset; sin bello persequi<br>perseveraret, reminisceretur et veteris incommodi<br>populi Romani et pristinae virtutis Helvetiorum.<br>Quod improviso unum nagum adortus esset, cum | Fotografia noca<br>Obiektywy<br>Aparaty analogowe<br>PHP5. Praktyczny kurs |

**Rysunek 6.10.** *Strona wyświetlana za pomocą szablonu beez* 

**7.** Jeśli i ten wygląd Ci nie odpowiada, pozostaje zastanowić się nad użyciem szablonu zewnętrznego. Zajrzyj wtedy do podpunktu Szablony zewnętrzne.

#### **Wiele szablonów na jednym portalu**

Ciekawym funkcjonalnym rozwiązaniem Joomli! jest możliwość przypisywania różnych szablonów poszczególnym pozycjom menu. Oznacza to, że na przykład pozycja Książki może być prezentowana za pomocą jednego szablonu, a pozycja *Fotografia* — za pomocą innego. Portal musi mieć jednak przypisany jeden szablon domyślny, który będzie stosowany wtedy, gdy dane menu nie ma przypisanego innego szablonu oraz będzie obowiązywało na stronie głównej. Przyjmijmy więc, że na tworzonym portalu szablonem domyślnym będzie standardowy *rhuk\_milkway*, pozycja *Książki* (wraz z pozycjami podrzędnymi) będzie wyświetlana za pomocą JA Purity, a Fotografia — za pomocą beez.

**1.** Wywołaj ekran zarządzania szablonami (rysunek 6.11). Zmień ustawienie tak, by *rhuk milkway*, o ile obecnie nie jest, był szablonem domyślnym (sposób ustawienia szablonu jako domyślnego został opisany w podpunkcie "Szybka zmiana wyglądu strony").

#### **Rysunek 6.11.**

*Ekran zarzdzania szablonami*

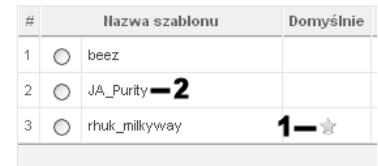

- **2.** Kliknij nazwę szablonu *JA Purity*.
- **3.** Znajdziesz się na ekranie edycji szablonu. Przejdź do sekcji *Przypisz pozycje menu* (rysunek 6.12).

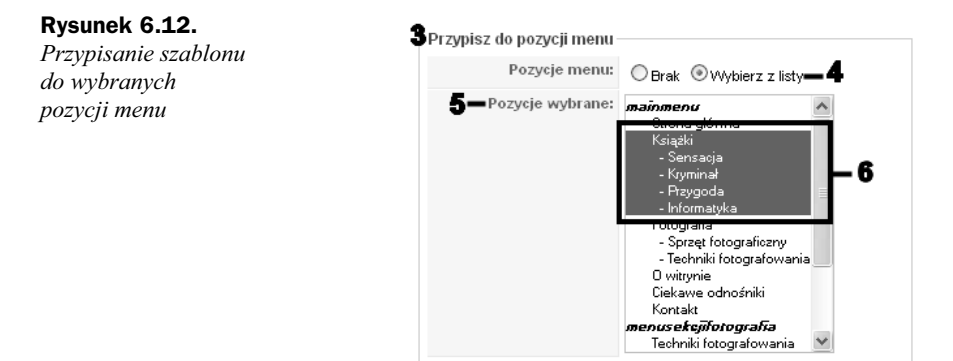

- **4.** Zaznacz pole wyboru *Wybierz z listy*.
- **5.** Uaktywniona zostanie lista *Pozycje wybrane*.
- 6. Zaznacz na liście pozycję *Książki* wraz z jej pozycjami zależnymi.
- **7.** Kliknij ikonę *Zapisz* w celu zapisania konfiguracji. Od tej chwili wszystkie pozycje menu, które zostały zaznaczone w kroku 6., będą prezentowane za pomocą szablonu *JA\_Purity* (możesz to sprawdzić, przechodząc na stronę główną witryny).
- **8.** Znajdziesz się ponownie na ekranie zarządzania szablonami (rysunek 6.13). Zwróć uwagę, że w wierszu szablonu *JA\_Purity* w kolumnie *Przypisany* pojawił się znak  $\angle$ . To sygnał, że dany szablon został przypisany wybranym pozycjom menu. Dzięki takiemu rozwiązaniu szybko możesz się zorientować, które z zainstalowanych w portalu szablonów są faktycznie używane przy wyświetlaniu witryny.

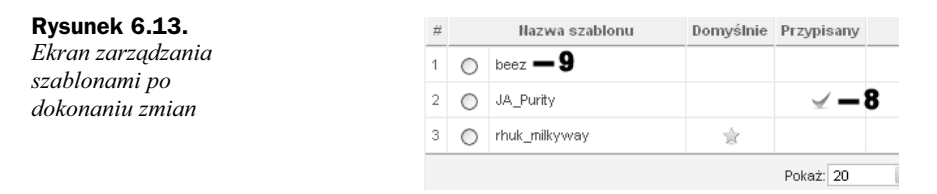

**9.** Kliknij nazwę szablonu *beez*.

**10.** Potwórz kroki 3. – 7., zaznaczając tym razem pozycje menu *Fotografia* wraz z pozycjami zależnymi oraz pozycje dodatkowego modułu menu *menusekcjifotografia* (rysunek 6.14).

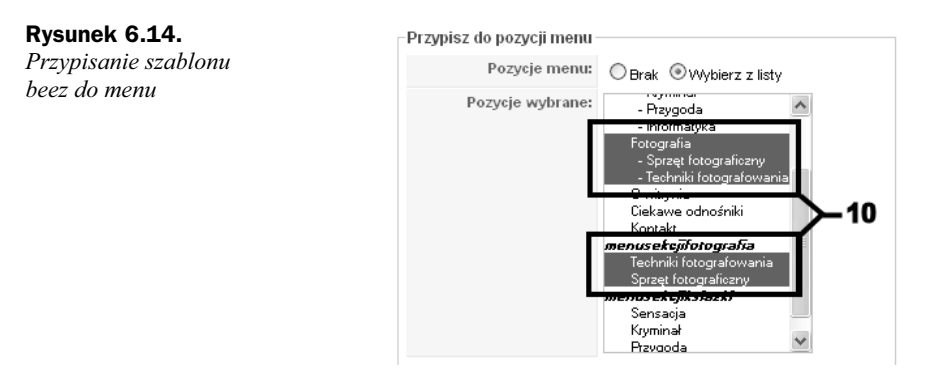

**11.** Po wykonaniu wszystkich dotychczasowych kroków zarówno pozycja Książki, jak i *Fotografia* będą prezentowane za pomocą osobnych szablonów, a wszystkie pozostałe za pomocą szablonu domyślnego.

#### Szablony dla części administracyjnej

Stosowanie szablonów nie jest ograniczone jedynie do głównej części portalu. Część administracyjna również może być zmieniana, choć jest to o wiele rzadziej spotykane. Z reguły nie ma ku temu potrzeby. Standardowo do Joomli! dołączony jest tylko jeden szablon administracyjny. Ma on nazwę *Khepri* i oferuje trzy podstawowe opcje konfiguracyjne.

**1.** Aby przejrzeć szablony dostępne dla zaplecza administracyjnego, musisz wywołać ekran szablonów dla witryny (tak jak zostało to opisane w punkcie "Szablony dostępne w Joomli!", krok 1.), a następnie kliknąć odnośnik *Zaplecze* (rysunek 6.15).

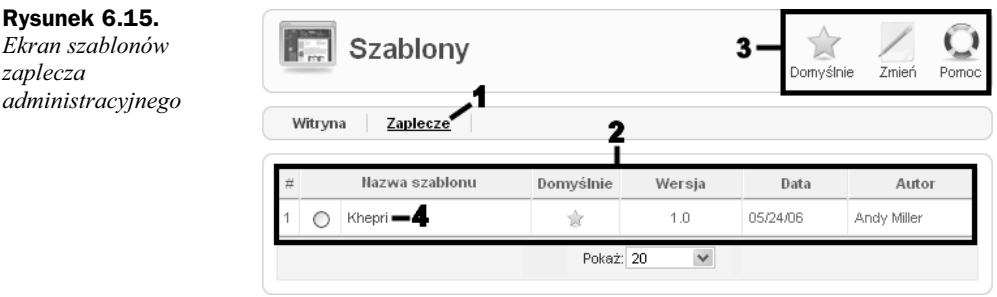

- **2.** Zobaczysz listę dostępnych szablonów, standardowo będzie na niej tylko jedna pozycja — *Khepri*.
- 3. Na ekranie dostępne też są takie same ikony jak w przypadku szablonów dla witryny.

*zaplecza*

- **4.** Aby zmienić opcje konfiguracyjne, kliknij nazwę *Khepri*. Znajdziesz się na ekranie edycji szablonu.
- **5.** Spójrz na sekcję *Parametry*, znajdują się w niej trzy opcje konfiguracyjne (rysunek 6.16).

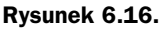

*Modyfikacje szablonu zaplecza administracyjnego*

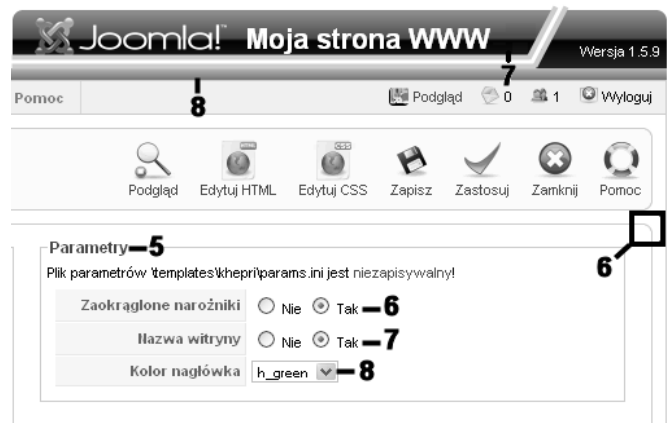

- **6.** Pola wyboru Zaokrąglone narożniki pozwalają ustalić, czy narożniki ramek wyróżniających poszczególne sekcje ekranu mają być zaokrąglane.
- **7.** Pola wyboru *Nazwa witryny* pozwalają ustalić, czy w górnej części strony ma być wyświetlana nazwa witryny.
- 8. Lista wyboru *Kolor nagłówka* umożliwia ustalenie koloru nagłówka. Do wyboru sa trzy opcje: *h\_cherry* (wiśniowy), *h\_green* (zielony), *h\_teal* (niebieskozielony).

## **Szablony zewnętrzne**

Standardowo w Joomli! dostępne są tylko trzy szablony dla witryny. Nic jednak nie stoi na przeszkodzie, aby użyć szablonów zewnętrznych dostępnych w internecie. Jest ich tak wiele, że każdy z pewnością znajdzie coś dla siebie. Znaleziony plik najlepiej ściągnąć na domowy komputer — tak by można było skorzystać z niego w przyszłości bez konieczności ponownego przeszukiwania sieci — a następnie zainstalować w Joomli!. Dopiero po instalacji będzie on dostępny jako pełnoprawny szablon dla witryny.

#### **Gdzie szukać szablonów?**

Poszukiwanie zewnętrznych szablonów najlepiej zacząć od popularnej wyszukiwarki internetowej. Wystarczy wpisać hasło szablony dla joomla, joomla templates, templates for joomla lub podobne. W ten sposób można znaleźć wiele stron oferujących szablony, a także katalogów szablonów. Godne polecenia są także witryny *http://www.joomla24.com, http://www.* joomlafreetemplates.com, http://www.bestofjoomla.com (podane adresy były aktualne w trakcie pisania książki, niestety, nie można zagwarantować, że będą aktualne non stop).

#### **Instalacja nowego szablonu**

**1.** Instalacja szablonu odbywa się na takiej samej zasadzie jak instalacja pliku ze spolszczeniem, co zostało opisane w rozdziale 2. w punkcie "Język polski w Joomli!". W części administracyjnej z menu *Rozszerzenia* wybierz więc *Instalator* (rysunek 6.17).

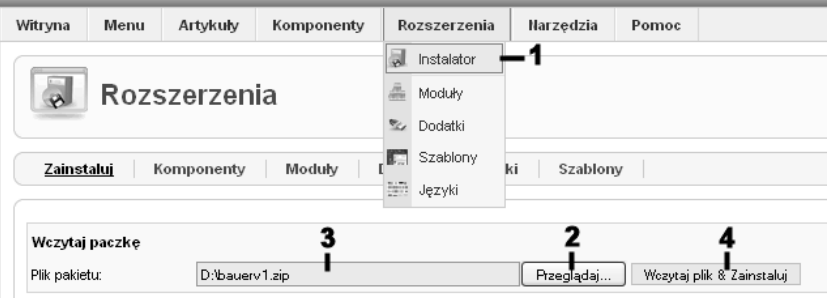

**Rysunek 6.17.** *Ekran instalacji rozszerze*

- 2. Na ekranie *Rozszerzenia* kliknij przycisk *Przeglądaj* i wskaż pobrany z internetu plik z szablonem (pliki instalacyjne szablonów mają rozszerzenie *zip*).
- **3.** Nazwa pliku wraz ze ścieżką dostępu pojawi się w polu tekstowym Plik pakietu.
- **4.** Kliknij przycisk *Wczytaj plik & Zainstaluj*.
- **5.** Zainstalowanie nowego szablonu zostanie potwierdzone komunikatem (rysunek 6.18).

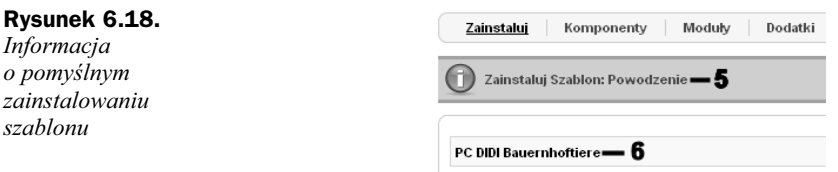

**6.** Pod komunikatem może się pojawić dodatkowy tekst z opisem szablonu, jego nazwą bądź też inną wiadomością od twórcy danego rozszerzenia.

#### **Problemy z instalacj**

- **1.** Może się zdarzyć, że po wykonaniu kroku 4. z punktu "Instalacja nowego szablonu" zamiast potwierdzenia poprawnego wykonania instalacji zobaczysz komunikat o błędzie (rysunek 6.19).
- 2. Poniżej może pojawić się dodatkowy opis błędu.
- **3.** Z reguły taka sytuacja zachodzi przy nie w pełni właściwej dla Joomli! konfiguracji konta WWW (jeśli korzystasz z XAMPP-a, takie problemy raczej nie występują). Pomóc może włączenie obsługi FTP. Wykonaj więc

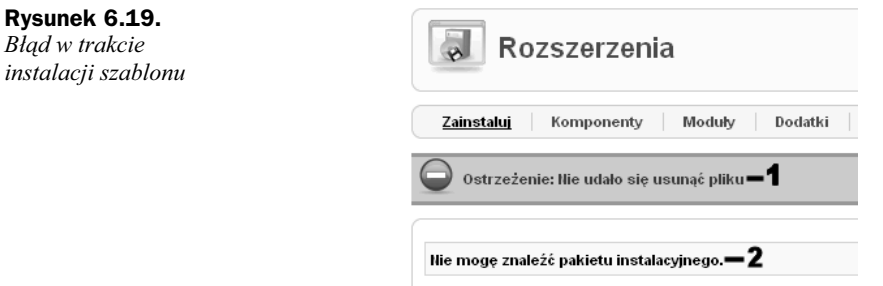

kroki opisane w podpunkcie "Włączanie FTP bez reinstalacji portalu" w punkcie "Język polski w Joomli!" z rozdziału 2. (zajrzyj też do przedstawionego tam podpunktu "Problemy z instalacją") oraz ponownie spróbuj zainstalować szablon.

4. Jeśli włączenie obsługi FTP nie rozwiąże problemu, skontaktuj się z pomocą techniczną dostawcy usług hostingowych.

#### Włączanie szablonu

**1.** Gdy zainstalujesz nowy szablon, znajdzie się on na liście wyświetlanej na ekranie zarządzania szablonami (rysunek 6.20) wywoływanym po wybraniu z menu *Rozszerzenia* pozycji *Szablony*.

#### **Rysunek 6.20.**

*Nowy szablon na ekranie zarzdzania szablonami*

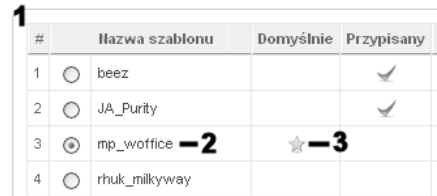

- **2.** Zaznacz nowy szablon (kliknij widoczne po lewej stronie nazwy pole wyboru) i kliknij ikonę *Domyślny*.
- **3.** Szablon stanie się domyślnym, co zostanie zaznaczone gwiazdką w kolumnie *Domylnie*.
- 4. Przejdź na główną stronę witryny i odśwież ją. Strona znów całkowicie zmieni wygląd (rysunek 6.21).

## Użytkownicy witryny

Jeśli nie tworzysz rozbudowanego portalu, kwestia rejestracji i zarządzania użytkownikami nie jest dla Ciebie istotna. Typowe strony prywatne czy firmowe nie zawieraj takiej funkcjonalności, bo i też nie jest ona do niczego potrzebna. Nie można jednak tej kwestii całkowicie pominąć. Może się bowiem okazać, że zechcesz tworzyć stronę

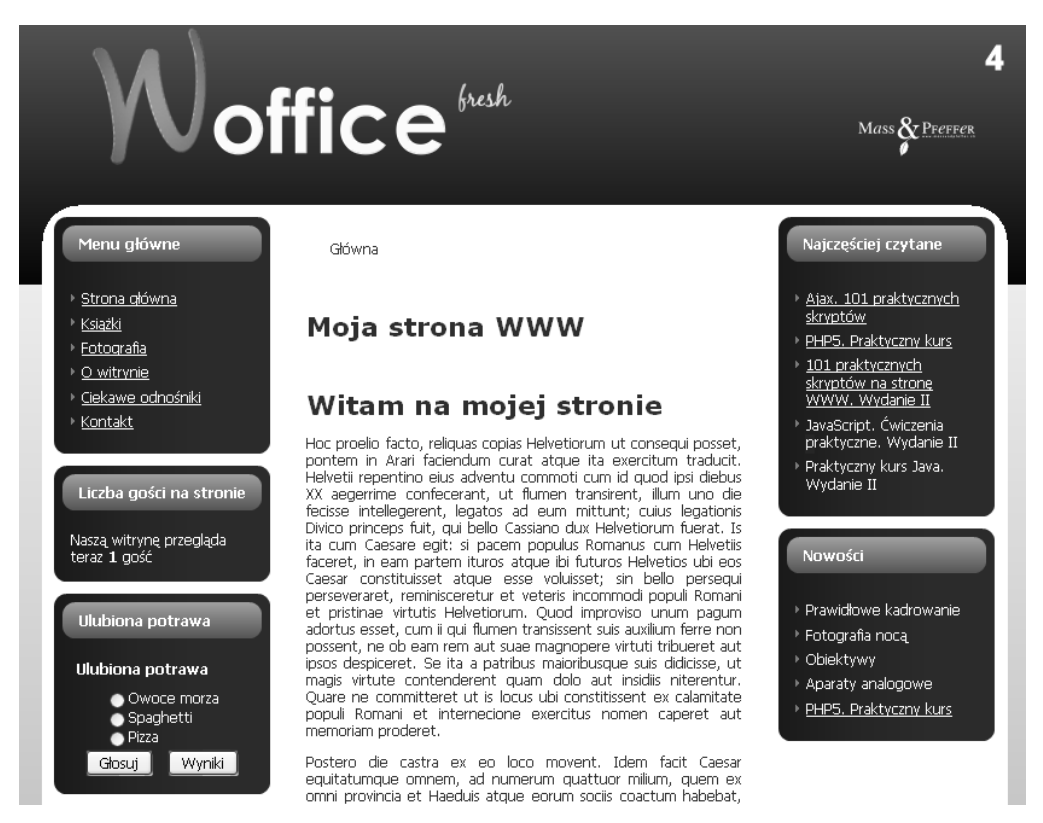

**Rysunek 6.21.** *Strona wyświetlana za pomocą nowego szablonu* 

wspólnie ze znajomymi. Wtedy dla każdej osoby warto utworzyć osobne konto. W tym punkcie zostanie więc pokazane, jak dodawać użytkowników na prawach administratorów, którzy mogą się logować do części administracyjnej portalu i wprowadzać zmiany dotyczące artykułów, modułów czy menu.

#### **Ekran zarządzania użytkownikami**

**1.** Lista użytkowników i narzędzia pozwalające na zarządzanie kontami znajdują się na ekranie zarządzania użytkownikami (rysunek 6.22). Aby go wywołać, w części administracyjnej z menu *Witryna* wybierz pozycję Użytkownicy.

**Rysunek 6.22.** *Wywoywanie ekranu zarzdzania kontami uytkowników*

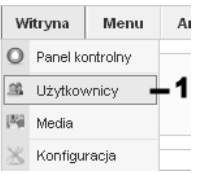

2. Znajdziesz się na ekranie zarządzania użytkownikami (rysunek 6.23).

**Rysunek 6.23.** *Ekran zarzdzania*  $u$ żytkownikami

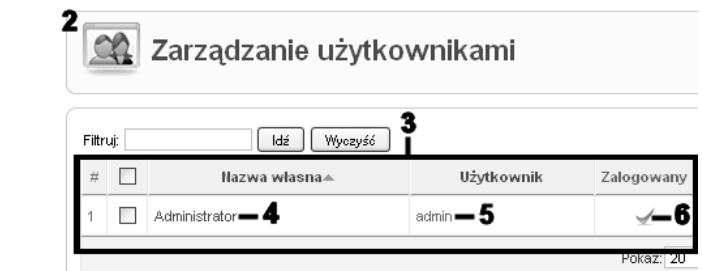

- **3.** Lista użytkowników obecnie zawiera 1 pozycję jest ona zgodna z Twoim kontem administratora.
- 4. W kolumnie Nazwa własna znajdziesz nazwę własną użytkownika. Nazwa własna to Jan Kowalski, Administrator, Zenek, Ola M. itp.
- 5. W kolumnie Użytkownik znajdziesz nazwę konta użytkownika. Ta nazwa jest używana w procesie logowania.
- 6. Kolumna Zalogowany wskazuje, czy dany użytkownik jest zalogowany (jednocześnie może być zalogowanych wielu użytkowników). Ikona określa użytkownika zalogowanego, a brak tej ikony — niezalogowanego.
- **7.** W kolumnie *Włączone* (rysunek 6.24) znajduje się informacja, czy dane konto jest włączone (użytkownik może się logować), czy też nie. Konto włączone jest symbolizowane za pomocą ikony  $\leq$ , a wyłączone — ikony  $\odot$ .

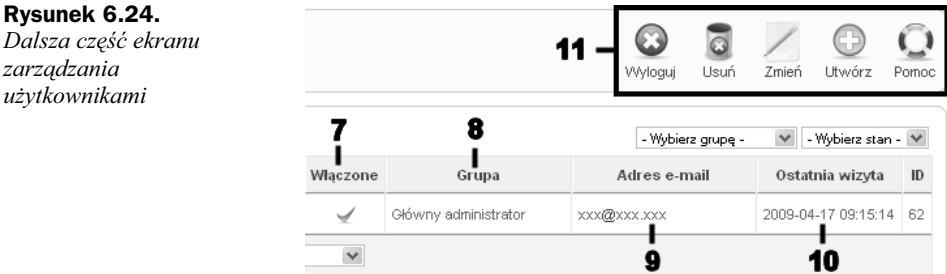

8. W kolumnie *Grupa* widnieje informacja o tym, do jakiej grupy użytkowników należy dane konto. Od przynależności do danej grupy zależą prawa użytkownika do dokonywania zmian w portalu (patrz też ramka "Grupy użytkowników").

#### **Grupy użytkowników**

Grupy użytkowników to inaczej typy kont użytkowników. Decydują o tym, jakie prawa ma dany użytkownik. W części administracyjnej można wyróżnić trzy grupy: Menedżer, Administrator *i Główny administrator* (spotyka się też termin *Super Administrator*). Najmniejsze uprawnienia ma *Menedżer*, a największe — Główny administrator. Główny administrator może wykonać dowolną czynność w witrynie, to uprawnienie należy więc nadawać z dużą rozwagą, a najlepiej zarezerwować je dla siebie. Dokładny spis uprawnień dla każdej z grup można znaleźć w oficjalnej dokumentacji dla Joomli!, m.in. pod adresem *http://help.joomla.org/content/ view/228/222/1/2/*.

- 9. W kolumnie *Adres e-mail* zawarty jest e-mail danego użytkownika.
- **10.** W kolumnie *Ostatnia wizyta* można odnaleźć informację o dacie i czasie ostatniego zalogowania.
- **11.** Widoczna w prawym górny rogu grupa ikon pozwala na wykonywanie różnych operacji, takich jak dodawanie, usuwanie czy wylogowanie użytkownika.

#### **Dodawanie użytkownika**

- **1.** Aby dodać nowego użytkownika, wywołaj ekran zarządzania użytkownikami oraz kliknij znajdującą się na nim ikonę Utwórz.
- 2. Znajdziesz się na ekranie edycji użytkownika. Przejdź do sekcji "Szczegóły konta użytkownika" (rysunek 6.25).

#### **Rysunek 6.25.**

*Ustalanie szczegóów* konta użytkownika

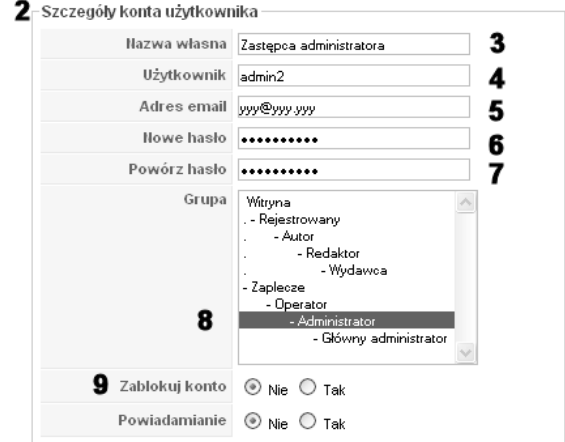

- **3.** W polu *Nazwa własna* wpisz nazwę użytkownika, na przykład Zastępca administratora, Jan Kowalski itp.
- 4. W polu *Użytkownik* wpisz nazwę konta użytkownika, na przykład admin2, jank itp. Ta nazwa będzie używana w procesie logowania.
- 5. W polu *Adres email* wpisz adres e-mail użytkownika.
- 6. W polu *Nowe hasło* wpisz hasło, które będzie używane w procesie logowania.
- **7.** W celu weryfikacji poprawności hasła powtórz je w polu *Powtórz hasło*.
- 8. Na liście *Grupa* zaznacz grupę, do której będzie należał użytkownik. Wybierz grupy dotyczące zaplecza administracyjnego, na przykład grupę Administrator (patrz też opis w ramce "Grupy użytkowników").
- **9.** Pola wyboru *Zablokuj konto* pozwalają ustalić, czy konto ma być zablokowane (konto wyłączone, brak możliwości logowania), czy też nie (konto włączone, logowanie możliwe).
- **10.** Przejdź do sekcji *Parametry* (rysunek 6.26).

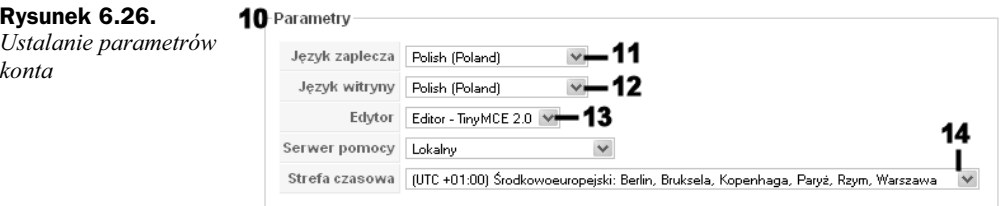

- **11.** Z listy *Język zaplecza* wybierz język, jaki będzie stosowany w zapleczu administracyjnym po zalogowaniu się tego użytkownika. Do wyboru, oprócz angielskiego, masz te języki, które zostały zainstalowane, tak jak zostało to opisane w rozdziale 2.
- 12. Z listy *Język witryny* możesz wybrać język, który będzie stosowany w witrynie po zalogowaniu się tego użytkownika w witrynie. Ten temat nie był jednak omawiany, możesz więc pozostawić tu dowolną opcję.
- 13. Z listy Edytor możesz wybrać edytor tekstowy, który będzie używany przez tego użytkownika. W książce był opisywany domyślnie stosowany w Joomli! i bardzo wygodny edytor TinyMCE 2.0, skorzystaj więc z tej opcji.
- 14. Z listy Strefa czasowa możesz wybrać strefę czasową dla tego użytkownika. Dla Polski obowizuje strefa czasowa *UTC +01:00*.
- **15.** Kliknij ikonę *Zapisz* w celu zapisania danych w systemie.
- **16.** Utworzenie nowego konta zostanie potwierdzone komunikatem (rysunek 6.27).

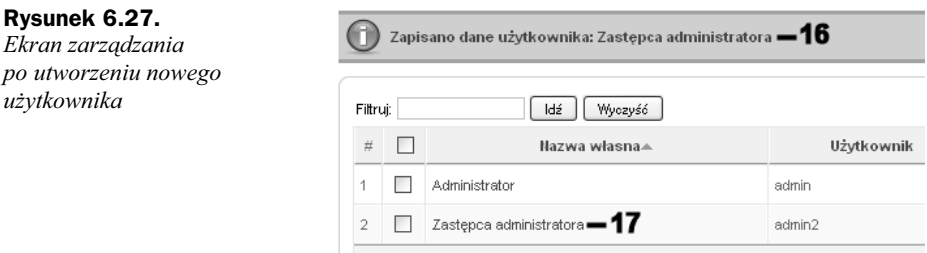

17. Nowy użytkownik części administracyjnej portalu pojawi się na liście.

#### **Edycja konta użytkownika**

- **1.** Aby zmienić dane dotyczące wybranego użytkownika, przejdź do ekranu zarządzania użytkownikami, zaznacz pole wyboru widniejące przy wybranym koncie i kliknij ikonę *Zmień* (rysunek 6.28).
- **2.** Możesz też bezpośrednio kliknąć nazwę konta da to taki sam efekt.
- **3.** Znajdziesz się na ekranie edycji użytkownika. Ma on taką samą postać, jaka została opisana w podpunkcie "Dodawanie użytkownika" i można na nim edytować takie same parametry. Przyjrzyj się jednak sekcji "Szczegóły konta użytkownika" (rysunek 6.29).

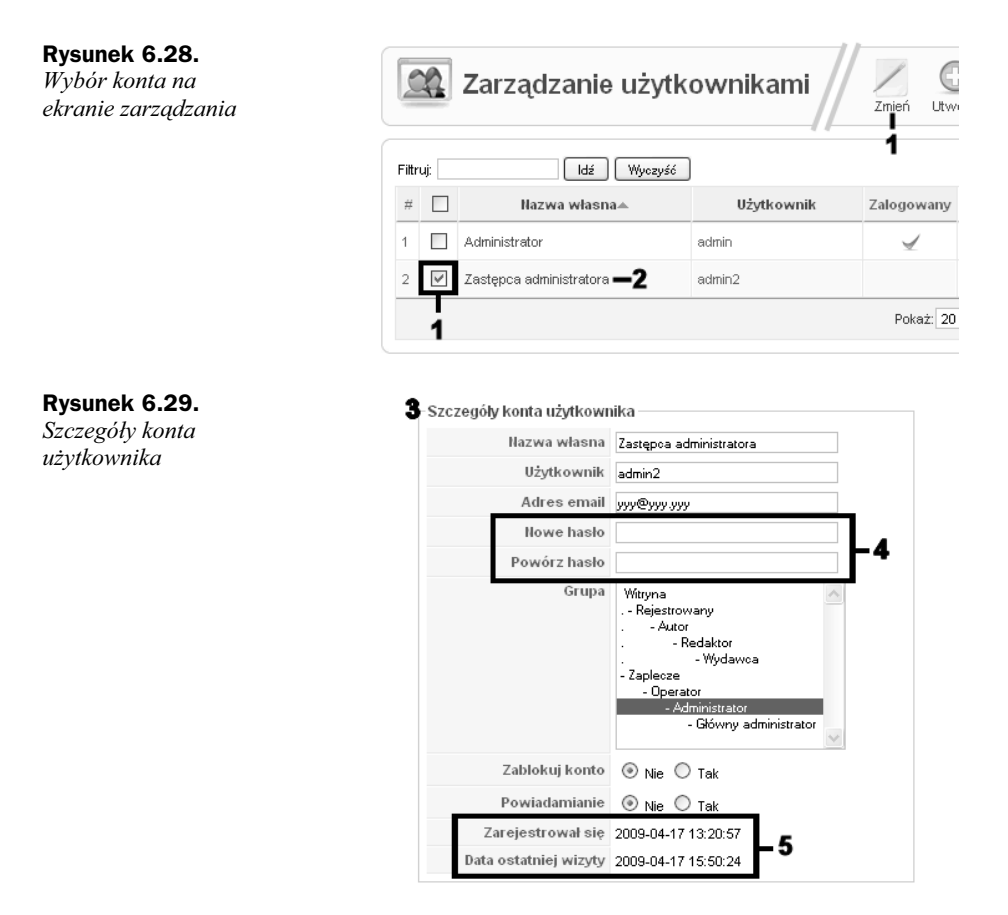

- 4. Pola tekstowe dotyczące hasła są puste. Nie oznacza to jednak, że dany użytkownik nie ma hasła — nie jest ono jedynie wyświetlane. Jeśli chcesz zmienić istniejące hasło, wpisz je do tych pól.
- **5.** Zauważ również, że na samym dole pojawiły się dwie nowe informacje. Pole Zarejestrował się określa datę i czas utworzenia konta, natomiast pole Data *ostatniej wizyty* — datę i czas ostatniego logowania.
- **6.** Jeśli zostały zmienione jakieś dane, musisz zapisać konfigurację w standardowy sposób, czyli klikając ikonę Zapisz.

#### **Inne operacje**

#### **Usuwanie użytkownika**

- **1.** Aby usunąć konto użytkownika, przejdź do ekranu zarządzania i zaznacz pole wyboru znajdujące się przy danej nazwie (rysunek 6.30). Możesz też zaznaczyć więcej niż jedno konto do usunięcia.
- **2.** Kliknij ikone *Usuń*.

**Rysunek 6.30.** *Wybór konta* do usunięcia

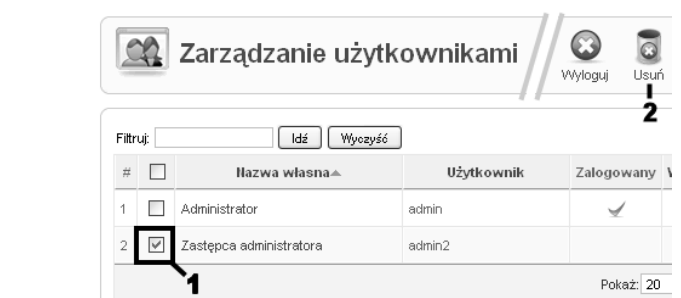

3. Konto zostanie usunięte. Uwaga: nie zostanie przy tym wyświetlone żadne ostrzeżenie ani prośba o potwierdzenie chęci wykonania operacji.

#### Wylogowanie użytkownika

1. Jako główny administrator masz prawo wylogować każdego innego użytkownika. Informacja o tym, czy użytkownik jest zalogowany, znajduje się na ekranie zarządzania użytkownikami w kolumnie *Zalogowany*. Jeśli widnieje w niej znak ⊻, oznacza to, że użytkownik jest zalogowany (rysunek 6.31).

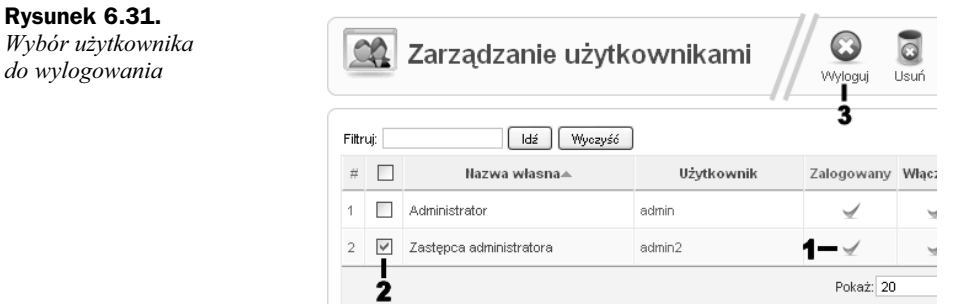

- **2.** Aby wylogować użytkownika, najpierw zaznacz pole wyboru znajdujące się przy nazwie konta (możesz zaznaczyć kilka kont naraz).
- **3.** Kliknij ikonę *Wyloguj*.
- **4.** Wylogowanie zostanie potwierdzone komunikatem (rysunek 6.32).

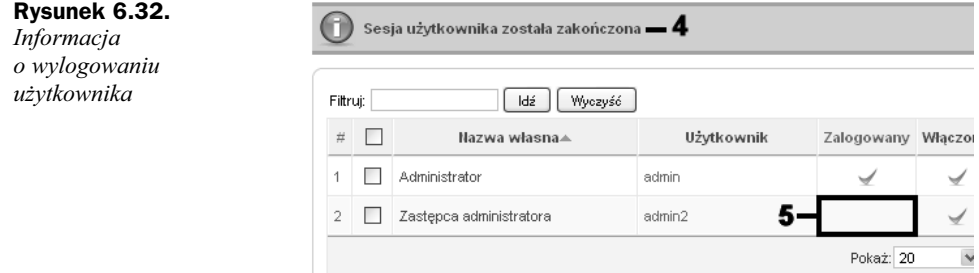

5. Zmieni się też stan pola w kolumnie *Zalogowany*.